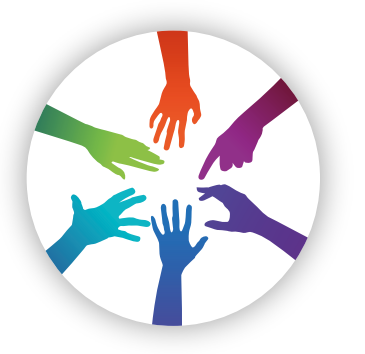

# [promultis] inserttouchscreen

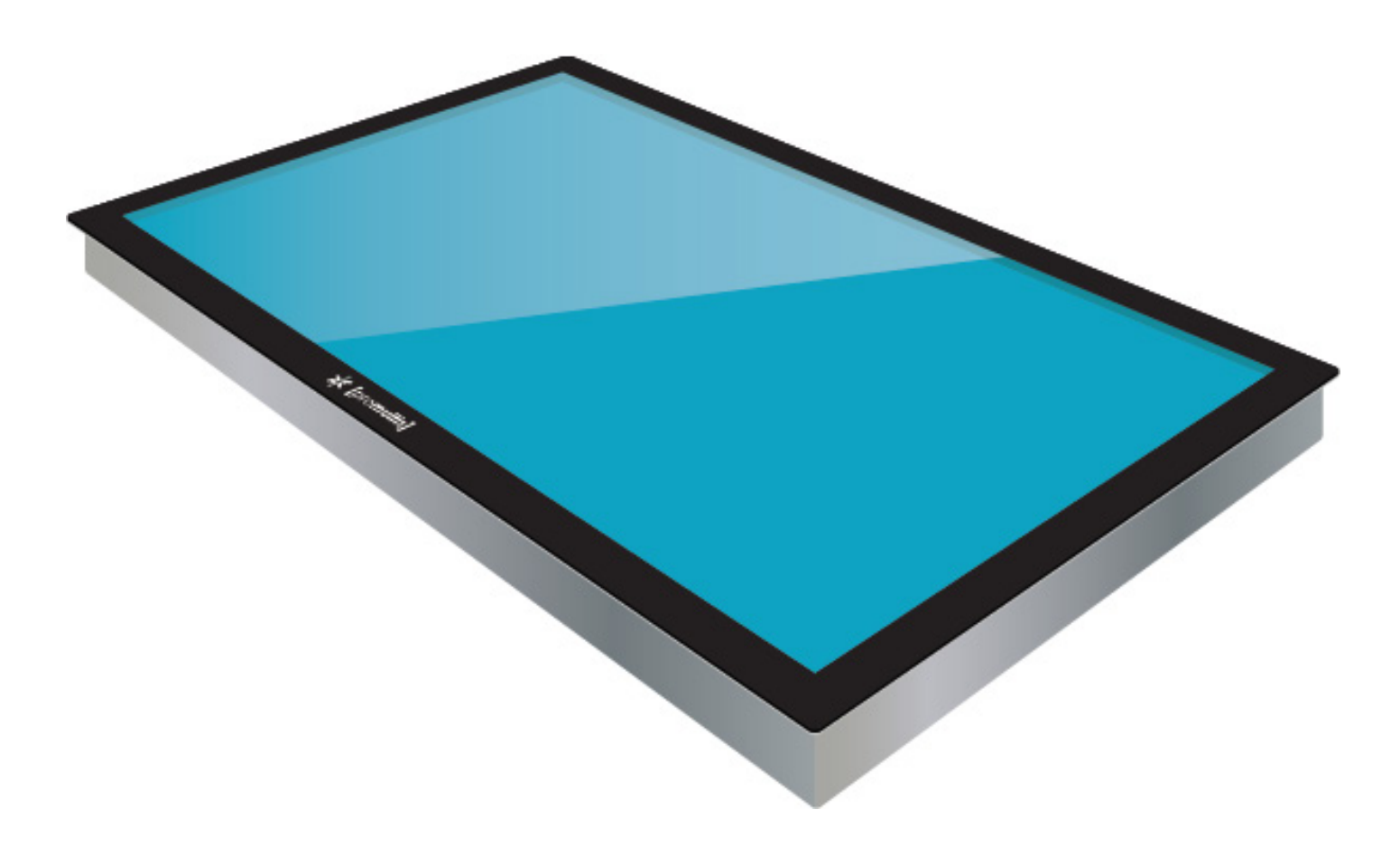

# U S E R ' S M A N U A L

#### CAUTION

- Changes or modifications not expressly approved by the party responsible for compliance could void the user's authority to operate the equipment.
- This User's Manual includes detailed usage instructions for your product.
- Please read this manual thoroughly.
- Figures and illustrations in this User Manual are provided for reference only and may differ from actual equipment appearance. Equipment design and specifications may be changed without notice.
- Due to the processes required for manufacturing a large format Projected Capacitive product Promultis will only accept warranty requests for units that have a blemish, mark or smear on the touch skin that is 5% or larger than the total interactive area.

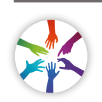

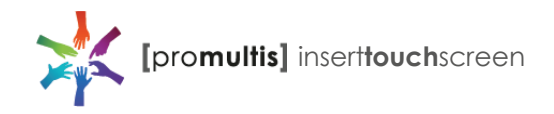

# Getting started

The following items are included in your product box.

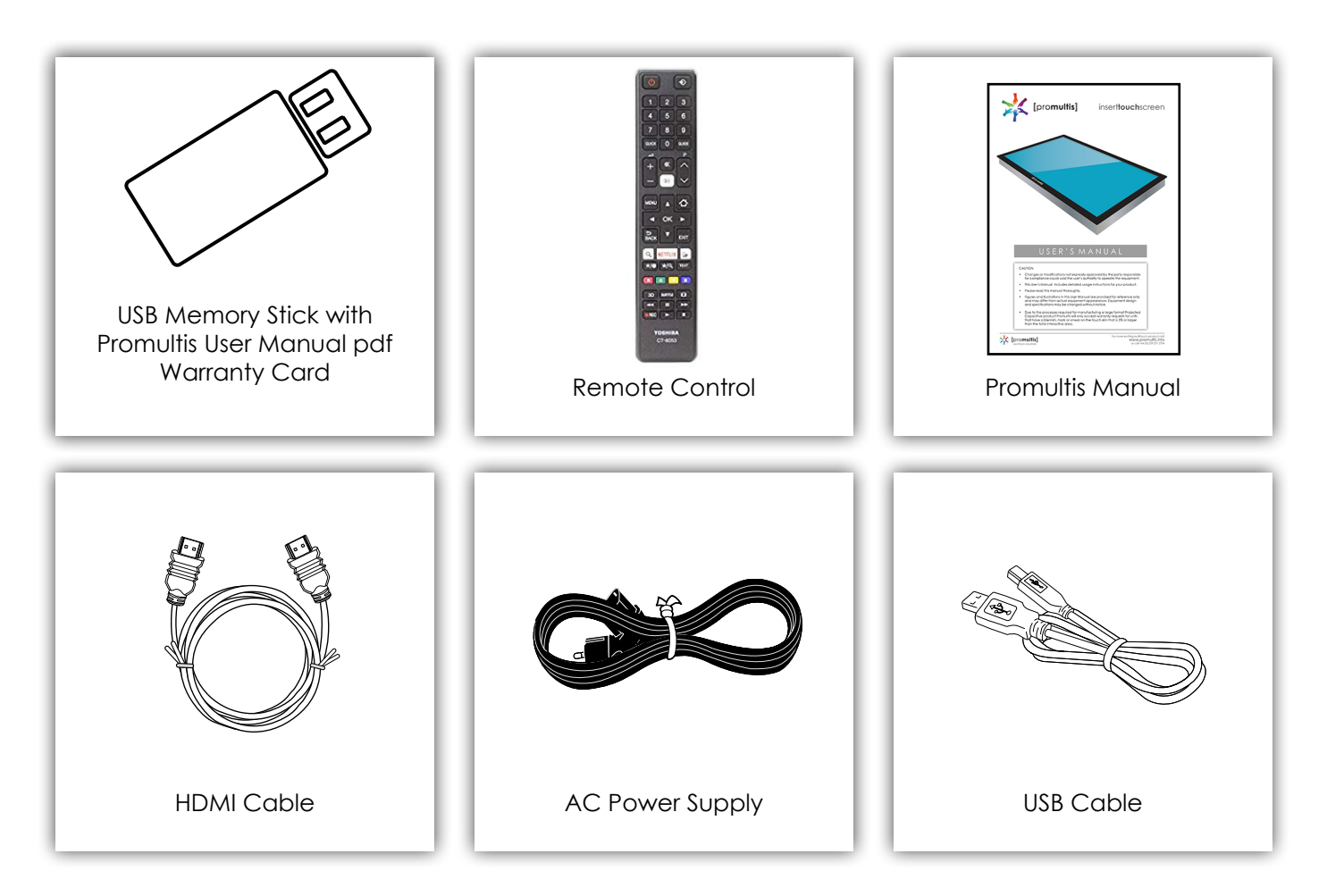

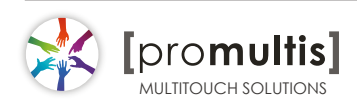

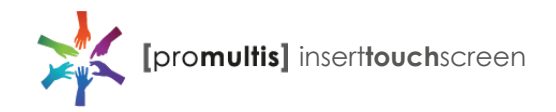

### Start the device

- 1. Check the plug is switched on at the wall socket.
- 2. When the power is turned on the screen should power up.
- 3. After a few seconds, if the screen is still blank, take the TV remote control, point towards the bottom center of the screen and press the power button.
- 4. Please note: The connection sensor varies on different models and, if necessary, move the controller along the base of the device while presseing the power button until the screen turns on.

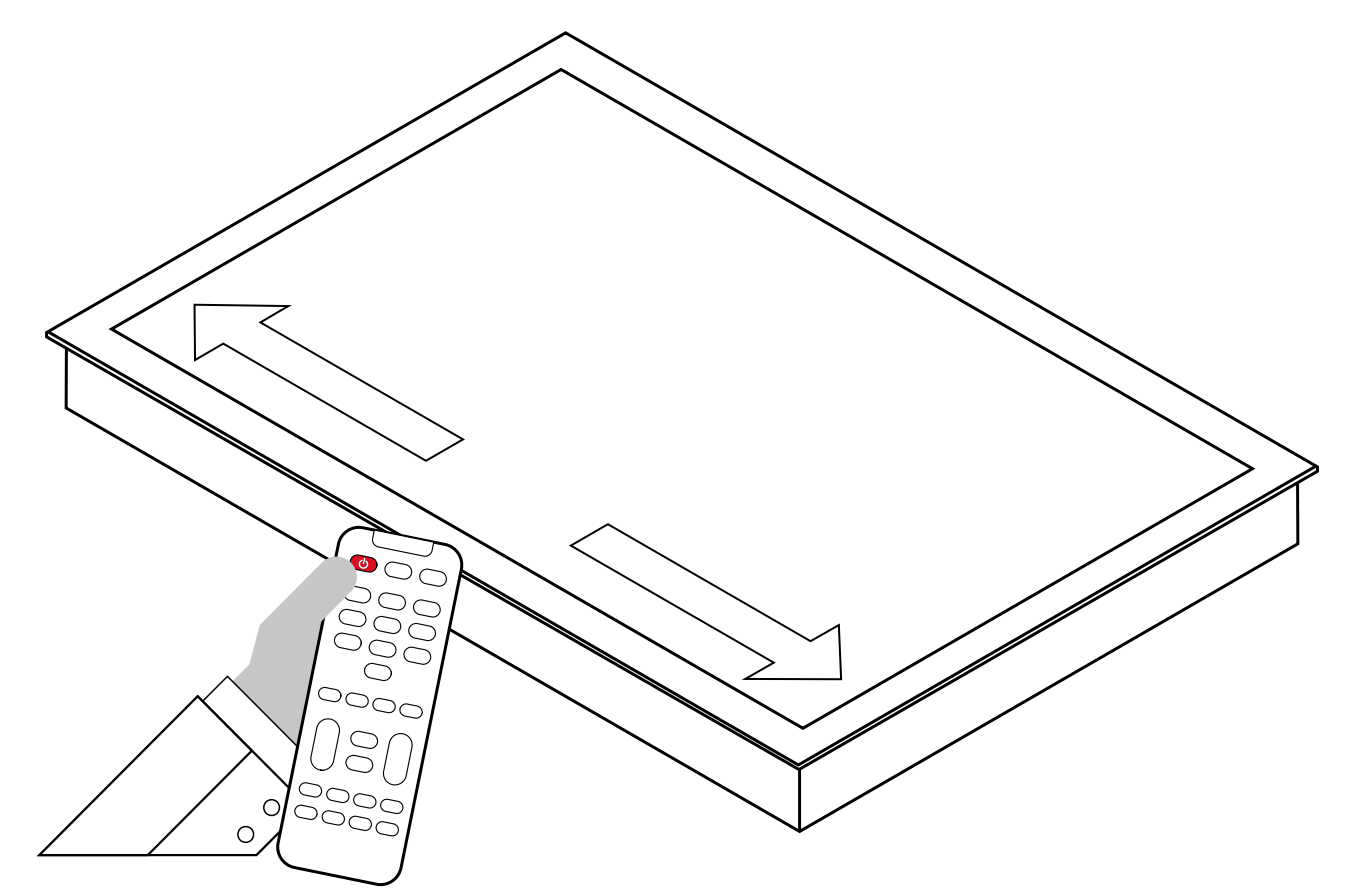

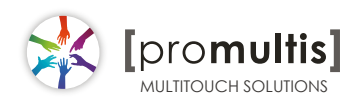

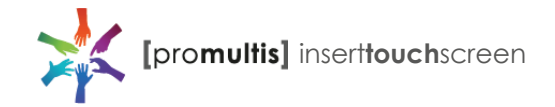

# Controller for Samsung

### About the Buttons on the Samsung Smart Remote

• The images, buttons, and functions of the Samsung Smart Remote may differ depending on the model.

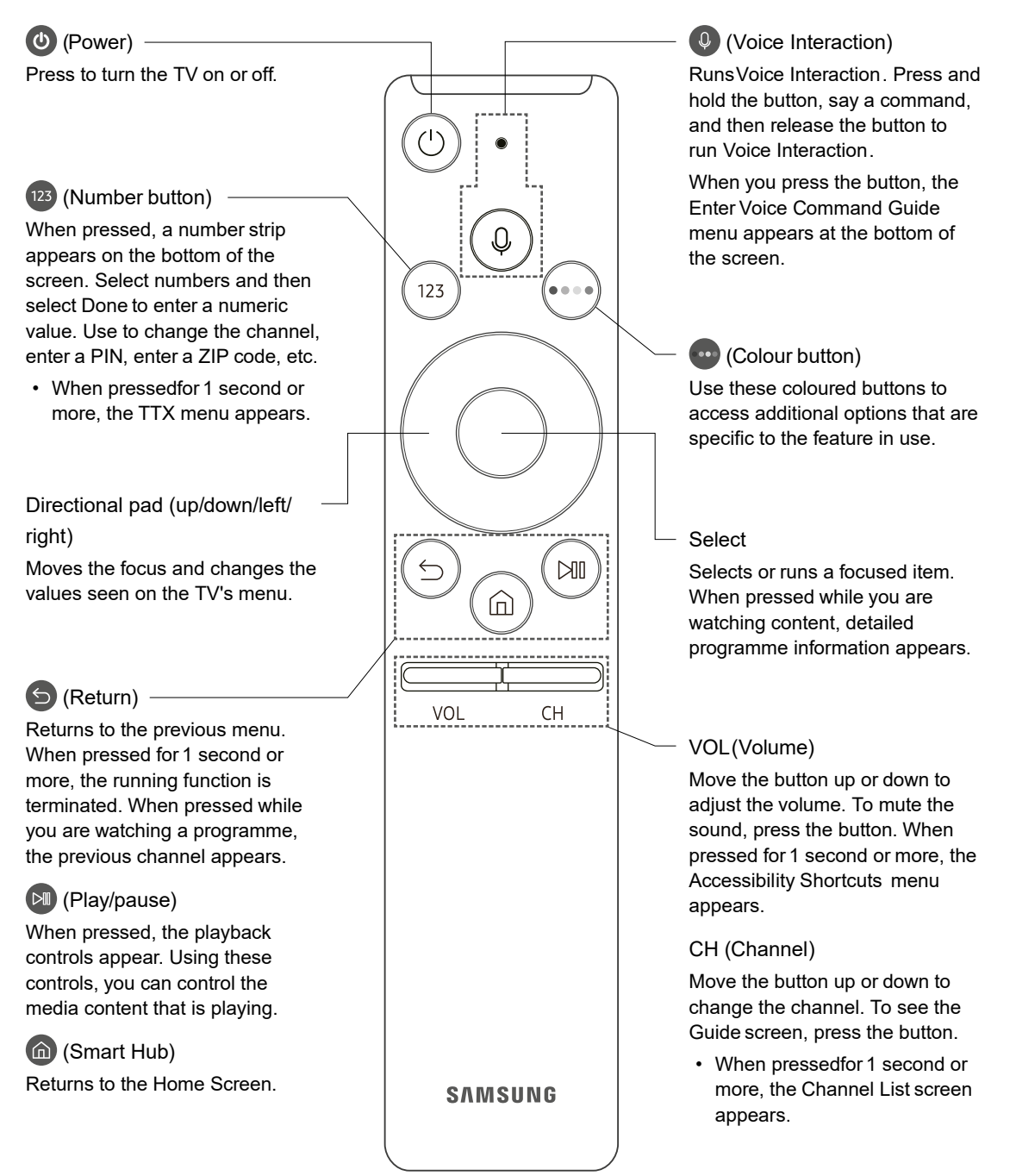

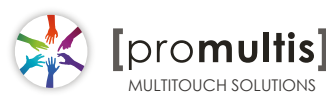

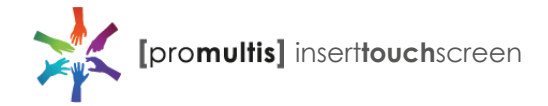

# Controller for Cello

#### Dependant on the Model of the TV some keys will have no function

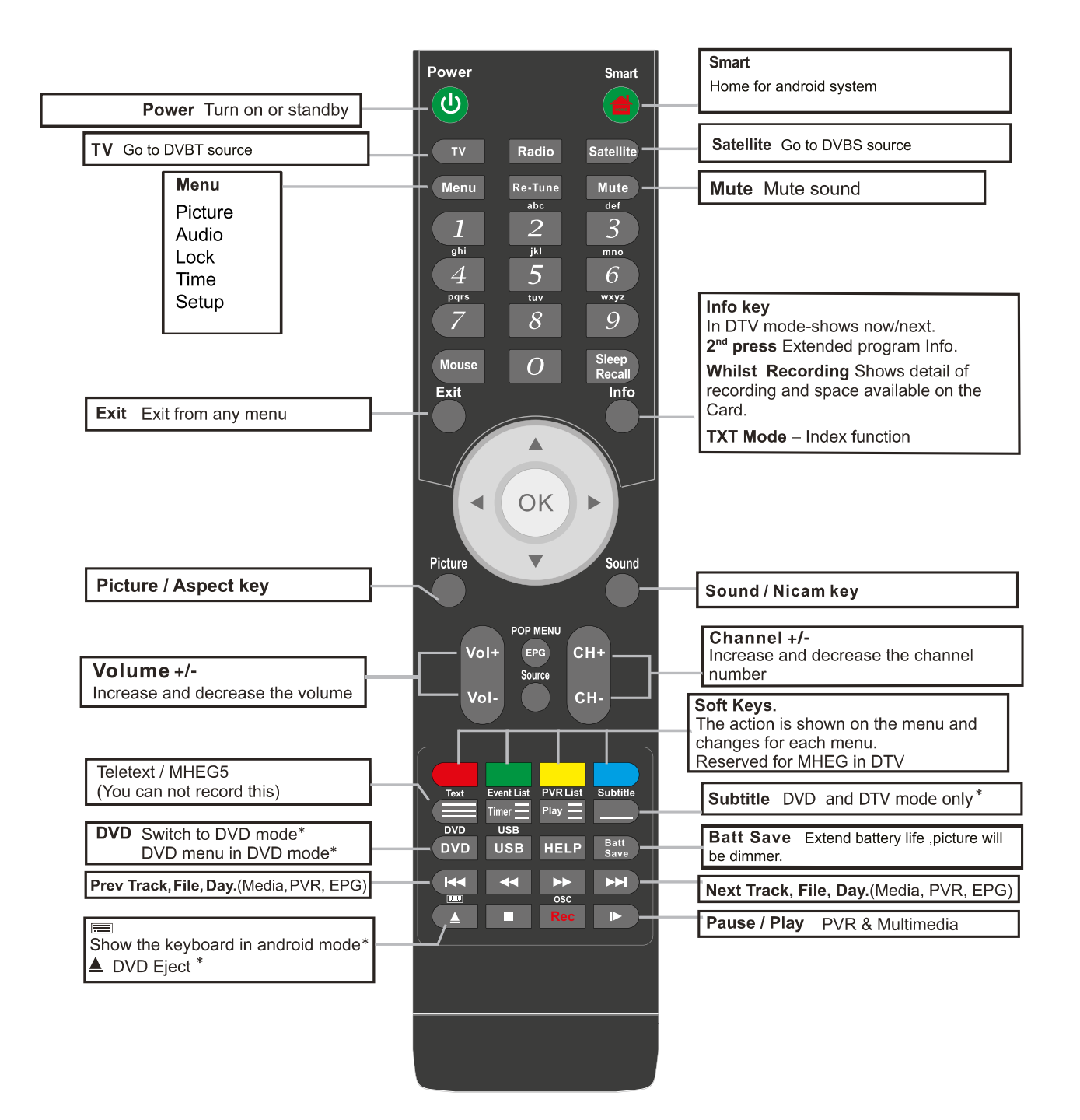

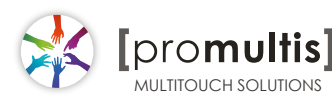

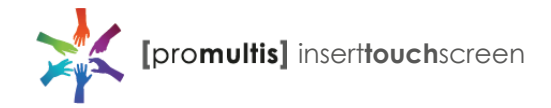

### Controller for LG

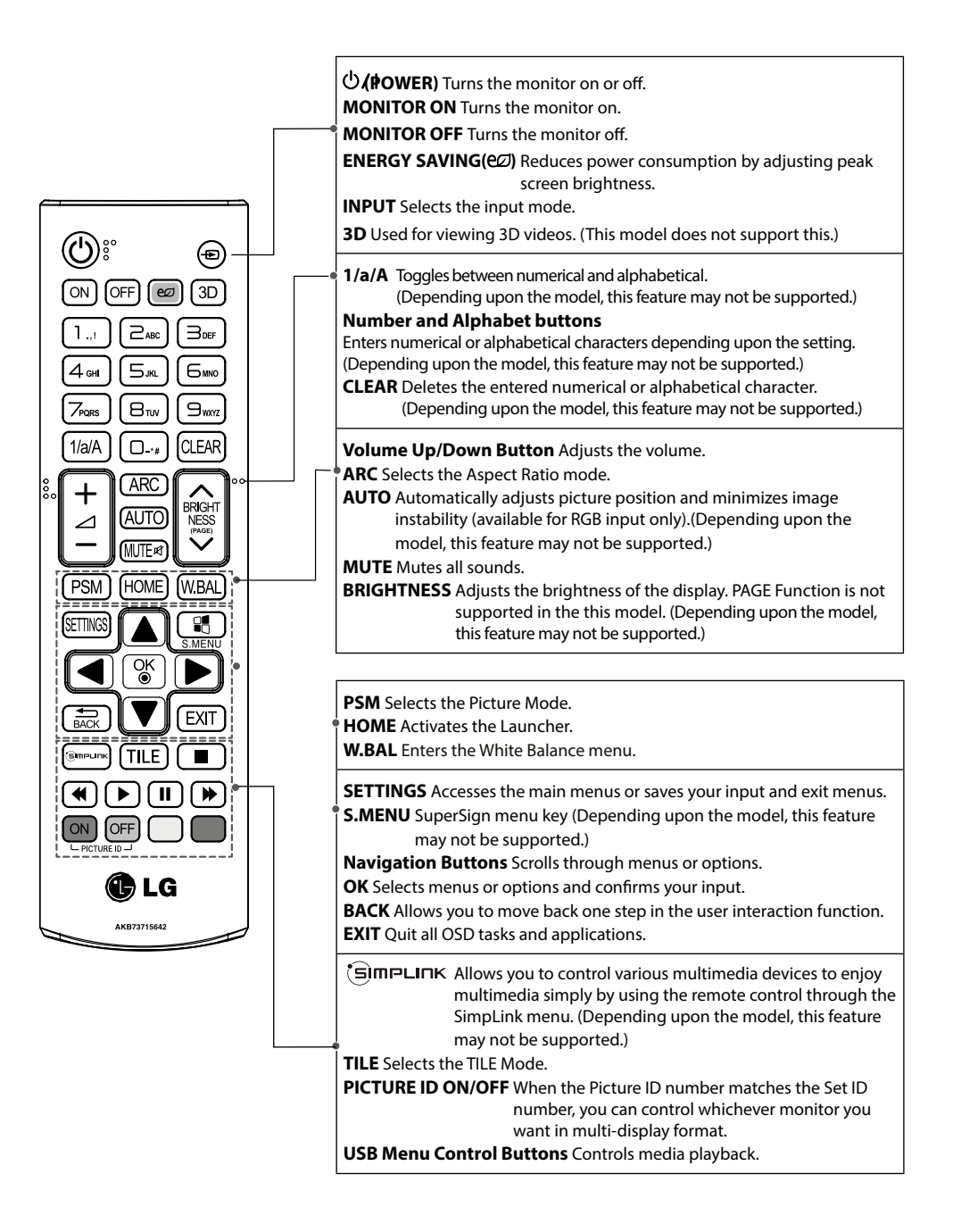

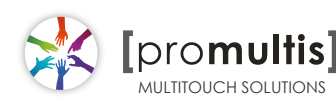

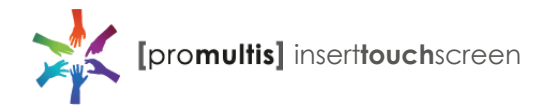

### Operation Guidance

When using the screen the gesture functions are similar to using your touch screen phone or tablet but on a much larger scale. What has to be born in mind when using a large scale interactive touch screen is how the technology works.

If you could imagine a matrix of horizontal and vertical infrared beams crossing close to the surface of the screen so that when you place a finger close to the screen you are breaking the beams to let the computer input the coordinate to the software for its subsequent action.

The points you need to note are unintentional breakings of the beams giving erroneous response; these include loose fitting arm sleeves which may dangle onto the screen or other items of clothing or jewellery, objects can also be left on the screen which will cause irrational response.

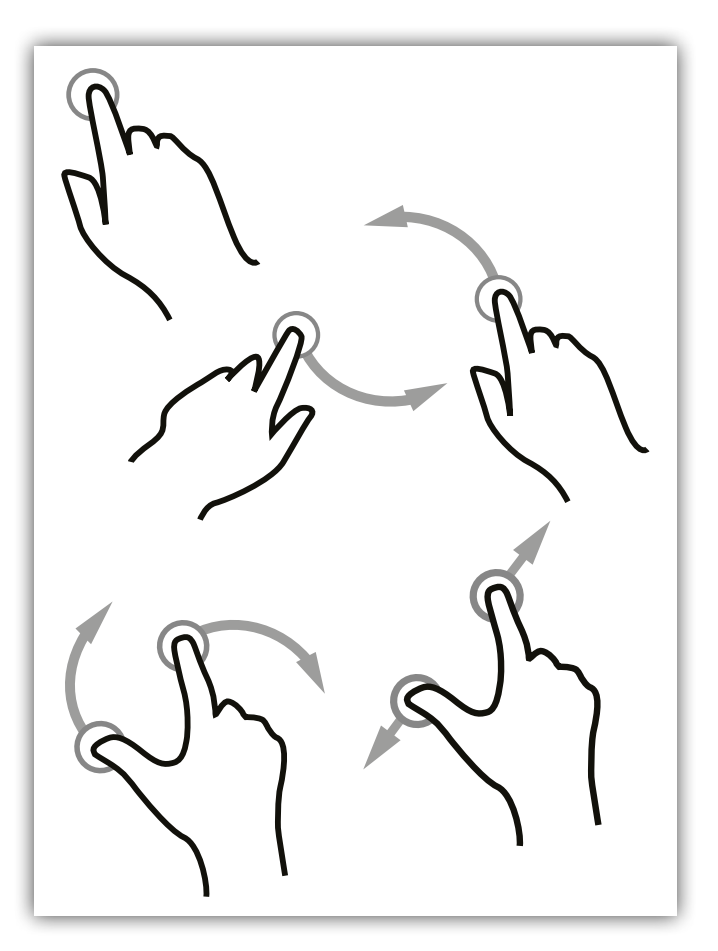

# Screen Cleaning

Over time and use the screen will become tarnished with finger prints; to clean a mist spray class cleaner / degreaser should be used when the screen is at a 45 degree angle. Should any liquid be dropped on the screen when it is in the horizontal position this should be mopped up with a liquid absorbent cloth prior to cleaning.

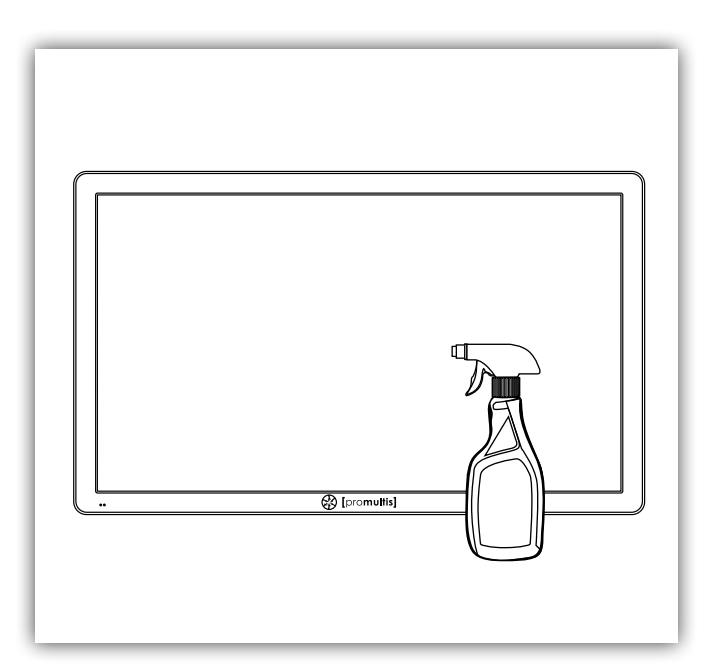

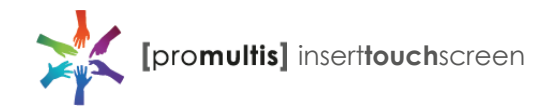

# Connect to PC for touch

- 1. In order for the touch to work on the screen the HMDI and USB cables MUST be connected to a PC.
- 2. If the touch requires further adjustment use the Windows touch calibration (see page 8).

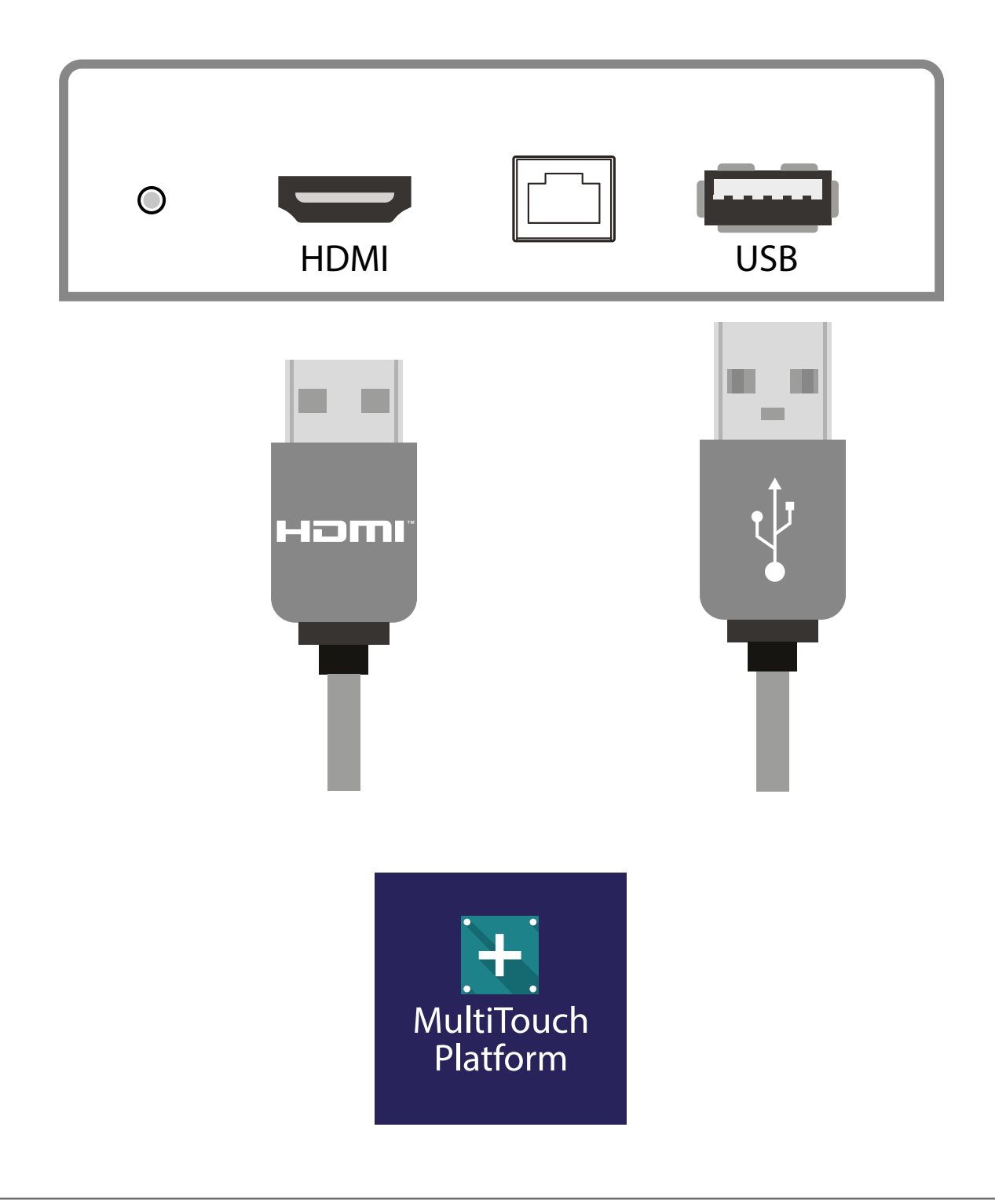

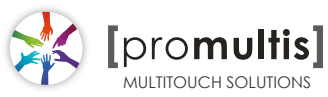

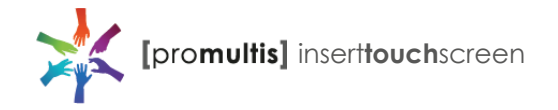

### Touch calibration with the pre-installed Windows Touch Pack

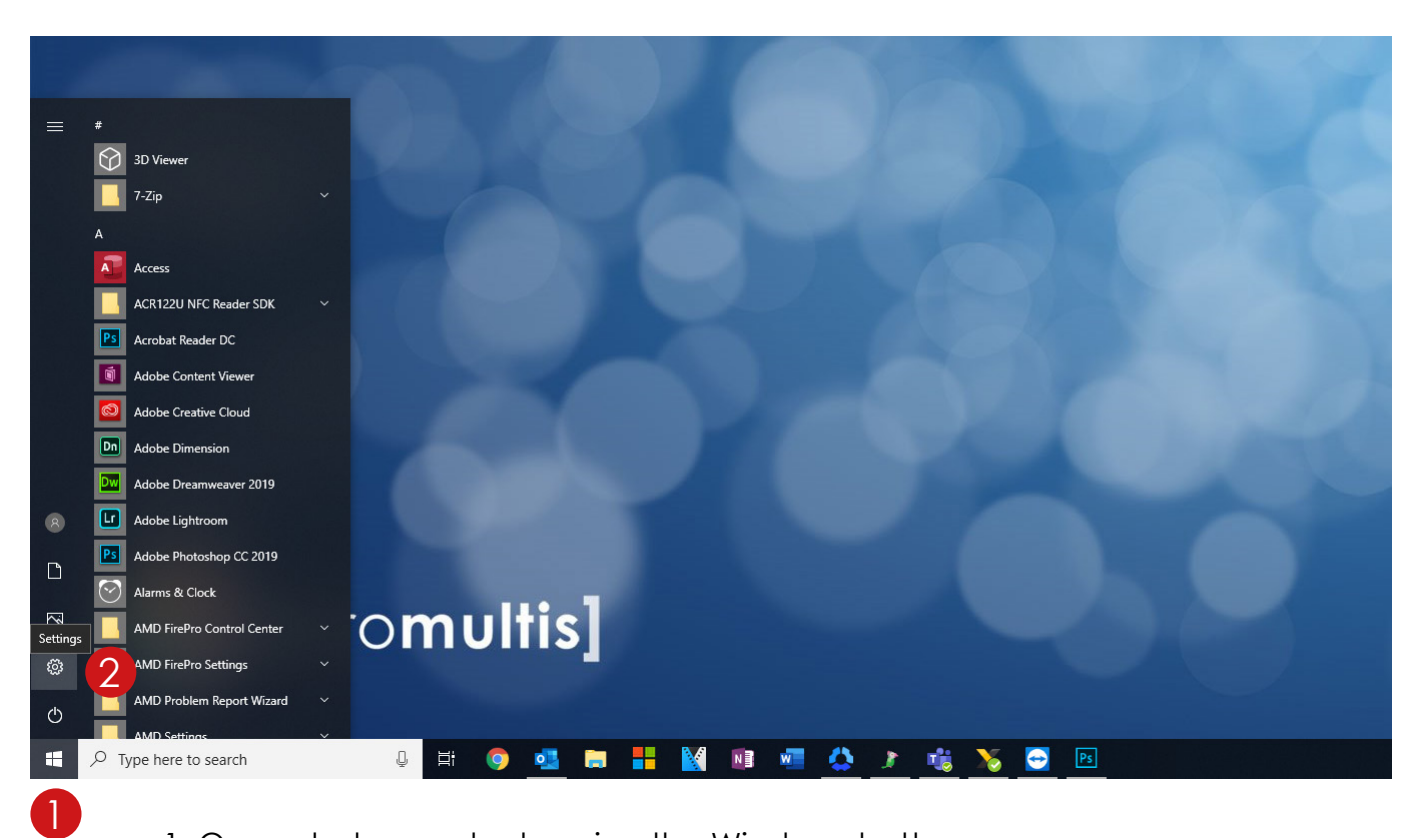

1. Open start menu by tapping the Windows button in the lower left corner of the screen

2. Open settings by tapping the gear icon

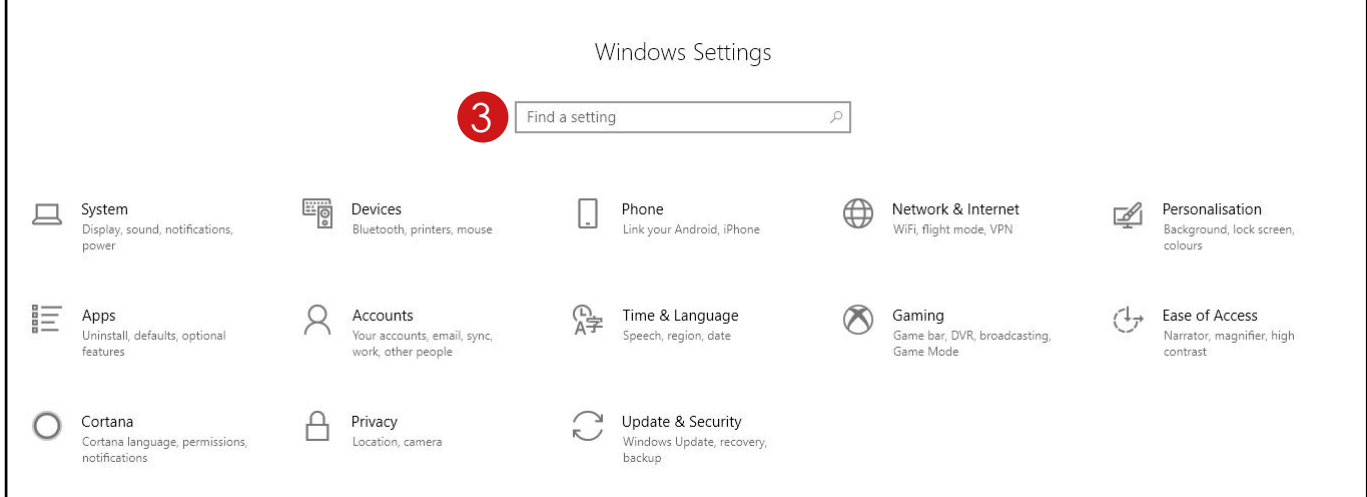

3. Once on the settings page, tap on "find a setting" at the top and type in calibrate

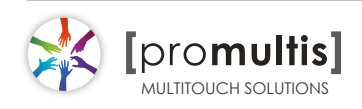

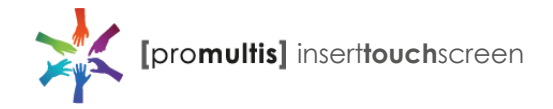

# Touch calibration

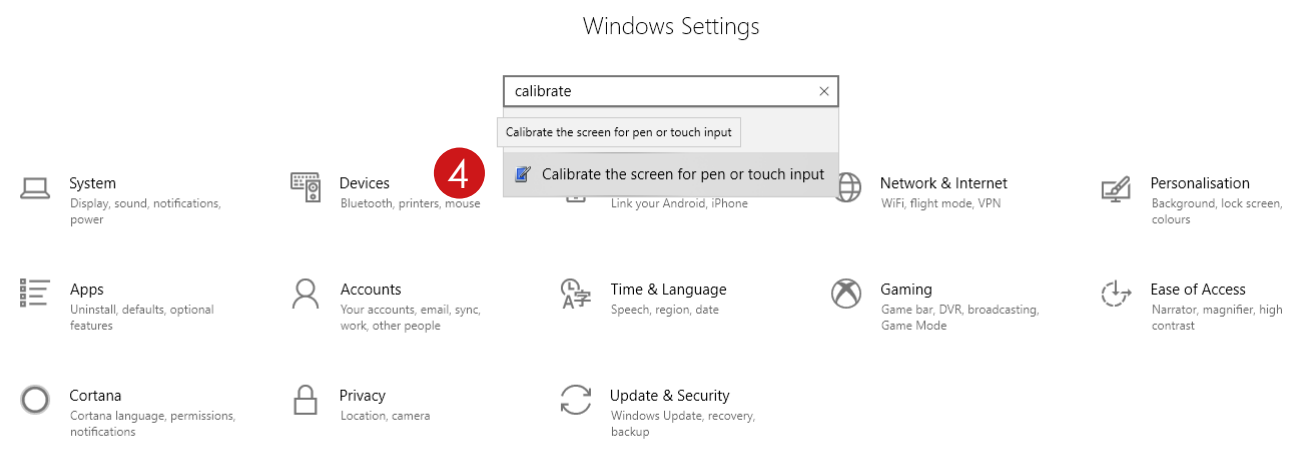

4. You will get two results, tap on "calibrate the screen for pen or touch input"

This will open a small "Tablet PC Settings" window

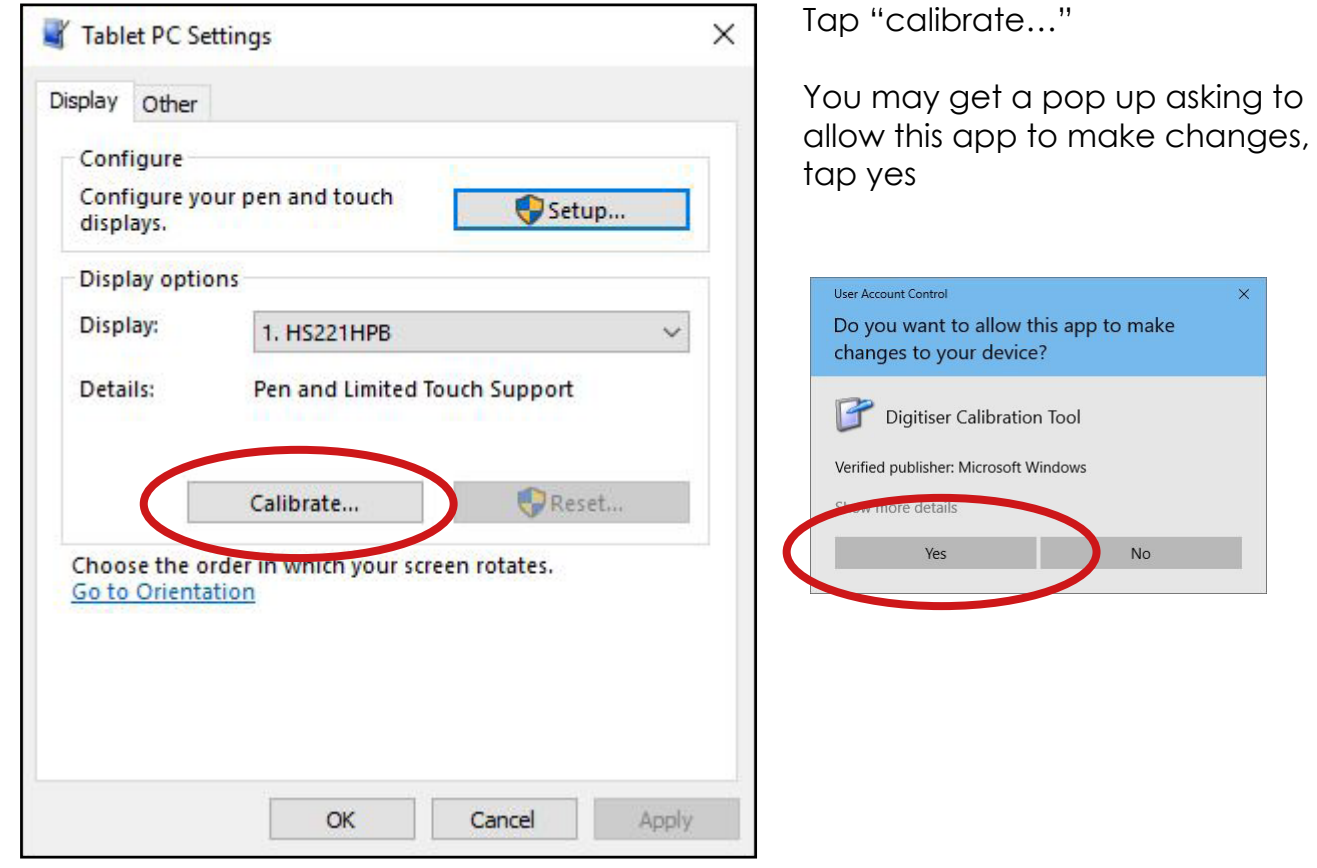

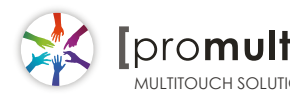

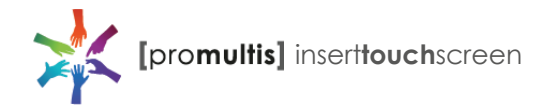

### Touch calibration

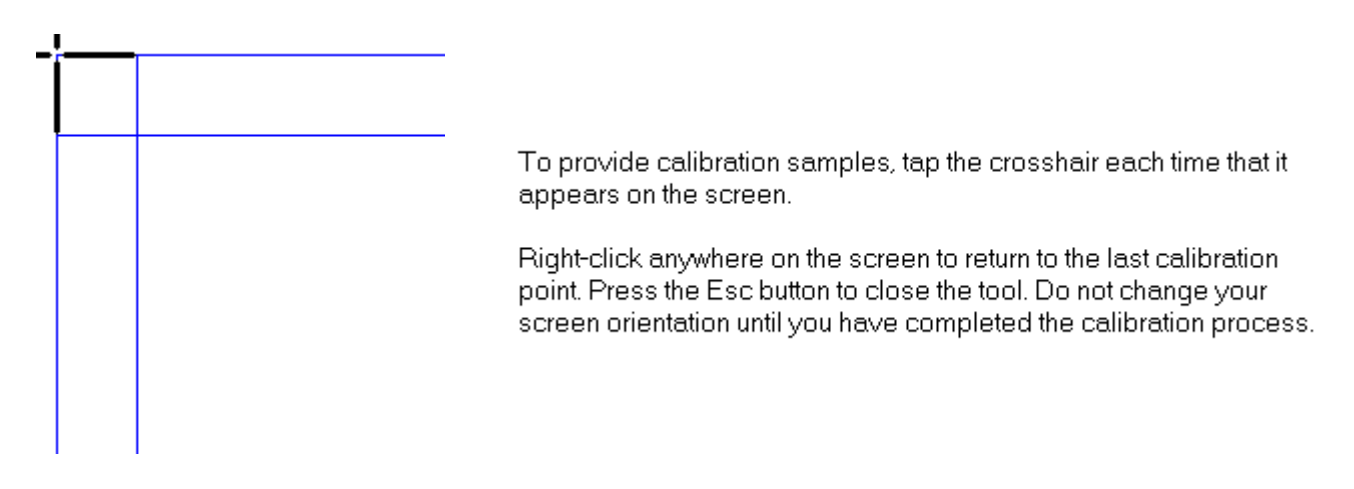

You will see a white screen with a crosshair in the top left corner

Tap on each crosshair as accurately as possible in the sequence they appear: Upper top left, Upper top right, lower top left, lower top right, upper bottom left, upper bottom right etc

You should have to tap a total of 16 times at which point the calibration will finish

A prompt will appear asking if you would like to save these settings, tap yes

The touch will now be calibrated

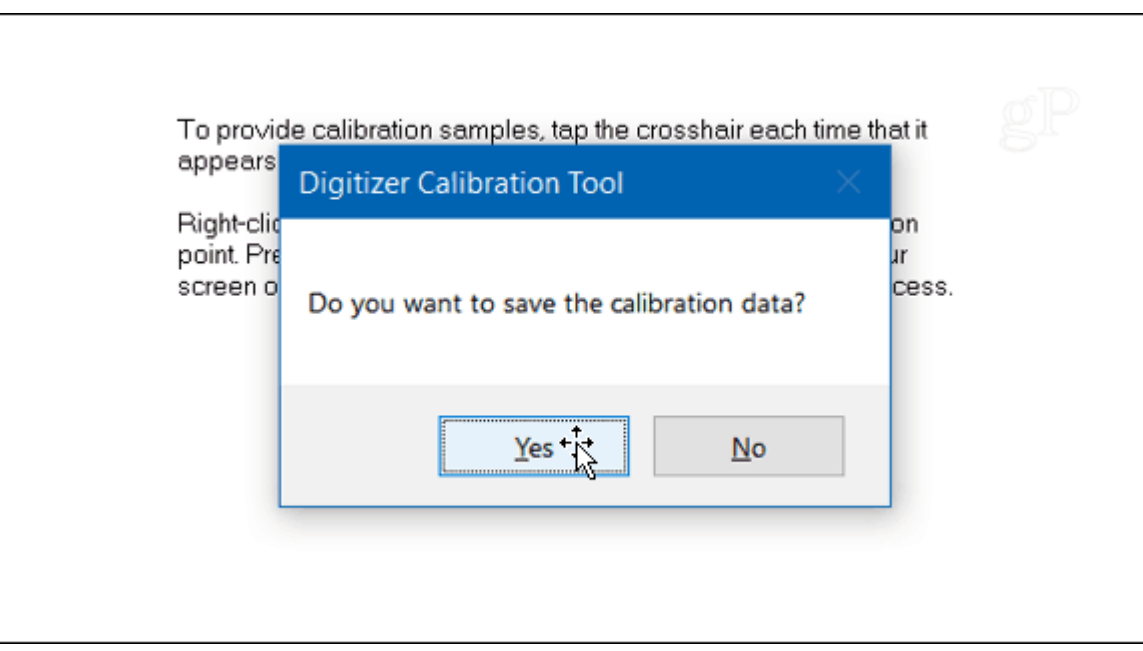

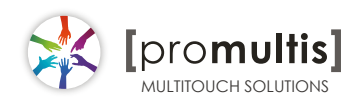

# PQLabs User Manual

### **1. Definition of words**

- PQ Labs Multi-Touch Platform Released software after PQ driver installed
- **•** Multi-Touch Doctor A debug tool integrated into Platform
- $\bullet$  TUIO (Table-Top User Interfaces Objects)

A third party protocol supporting multi-touch feature

 Ambient lights In some working condition, it may have infrared lights from some kinds of lamps, or from directly casting or reflecting sunlight.

# **2. Platform Interface and Function**

The platform application includes two sections: platform and doctor.

# **2.1 Platform**

Platform main interface

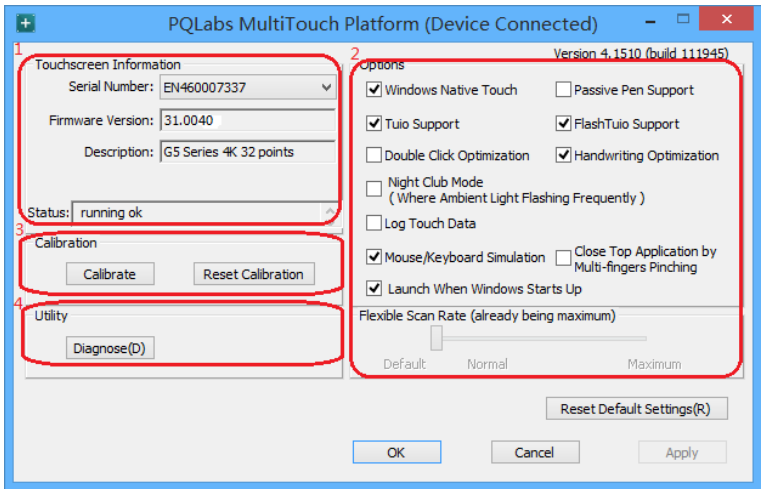

Platform main function:

 TUIO protocol support Any application developed by TUIO protocol can get touch messages from PQ Labs platform

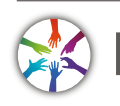

- Windows Native Touch support Support for applications developed based on Windows native touch
- PQ Labs SDK support PQ Labs provides SDK for customers, presently it supports C/C++、C# (WPF 4.0)、Flash (Flash Player v10.1 or above)、AIR 2.0 environment.
- Mouse/Keyboard mode support PQ Labs supports for other operating system which does not support touch feature. Under this circumstance, PQ hardware works as a mouse/keyboard to support your applications.

#### **2.11 Touchscreen Information**

• Serial Number

Unique ID of a touchscreen

Serial Number: EN460007337

Firmware Version

Internal firmware version of a touchscreen

Firmware Version: 31.0040

Description

Maximum touch points that a physical touch screen supports

 $\checkmark$ 

Description: G5 Series 4K 32 points

**•** Status

Show current status of a touch screen.

It may be:

a. Working normal

Status: running ok

b. Open bulk device failed

Status: Fail: open device [IC3211111111]

c. Open virtual digitizer failed

Status: fail: open vir digitizer [0]

- d. Open physic digitizer failed Status: fail: open phy digitizer [IL2151111116]
- Platform version: Version of the driver

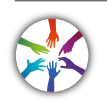

#### **2.12 Option**

- Windows Native Touch Enable/Disable Windows Native Touch, enabled by default V Windows Native Touch
- Tuio Support Enable/Disable TUIO UDP support, enabled by default √ Tuio Support
- Passive Pen Support Enable/Disable Passive Pen Support, disabled by default

Passive Pen Support

- Flash Tuio Support Enable/Disable TUIO TCP support, enabled by default √ FlashTuio Support
- Double Click Optimization

Make you easier to double click to open an item, disabled by default

Double Click Optimization

- Handwriting Optimization When you draw a line to the end and release your finger, it may cause a "joggle", this feature enabled will reduce that "joggle", enabled by default Handwriting Optimization
- Night Club Mode

This feature can enhance anti-jamming performance of PQ Labs hardware. When there is some lights interface, this feature will let touch screen work normal. Disabled by default.

Night Club Mode (Where Ambient Light Flashing Frequently)

Log Touch Data

This feature can log touch data, end customer can enable it to make a log for PQ Labs support team. Disabled by default.

Log Touch Data

Mouse/Keyboard Simulation

PQ Labs supports for other operating system which does not support touch feature.

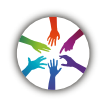

Under this circumstance, PQ hardware works as a mouse/keyboard to support your applications. Enabled by default.

Mouse/Keyboard Simulation

• Close Top Application by Multi-fingers Pinching

Close Top Application by Multi-fingers Pinching. Disabled by default.

Close Top Application by □ Close Top Application<br>Multi-fingers Pinching

Launch when Windows Start up

Strongly recommended to enable it. Enabled by default.

I Launch When Windows Starts Up

• Flexible Scan Rate

Allow end customer to adjust scan rate of hardware, you may get a higher FPS of hardware.

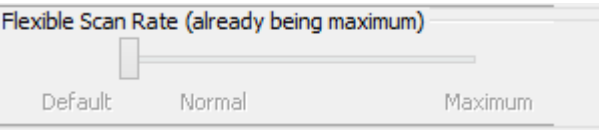

• Reset Default Settings(R) Reset to these feature settings in factory.

Reset Default Settings(R)

#### **2.13 Calibration**

• Calibration

Allow end customer to call calibration utility

Calibrate

Reset Calibration

Discard stored calibration data, and reset to default data in theory (For large and customized hardware, this function is recommended if hardware mounts precisely)

Reset Calibration

#### **2.14 Utility**

• Diagnose

Allow end customer to call the MultTouch Doctor tool for troubleshooting.

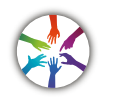

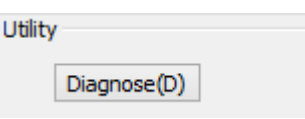

### **2.2 Multi-Touch Doctor**

Multi-Touch Doctor is used for troubleshooting when end customer encounters a problem.

Multi-Touch Doctor interface:

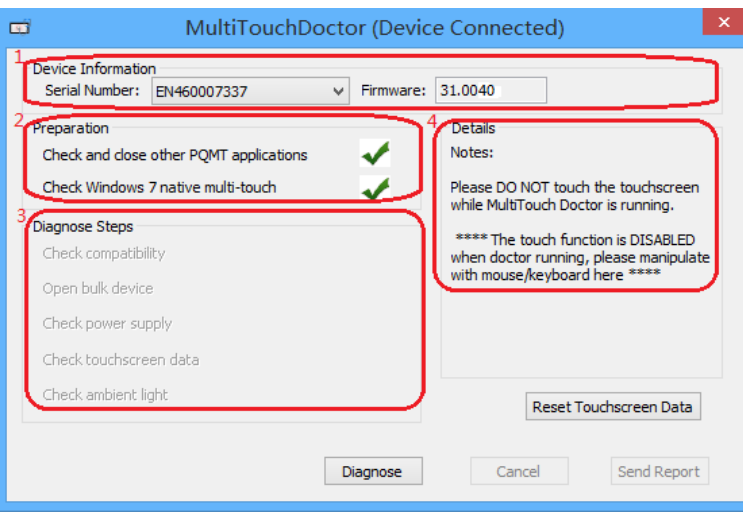

#### **2.21 Device Information**

This area show basic information of PQ Labs hardware, including Serial Number, and Firmware.

- Serial Number the unique identification of hardware
- **•** Firmware

#### **2.22 Preparation**

[pro**multis**]

Check and close other PQMT applications

Stop other application which may occupy PQ hardware and prepare for doctor running.

PQ hardware is disconnected from all other application connection

**X** Running environment doesn't prepare

• Check Windows 7 native multi-touch Check if current Windows OS supports native touch, or if native touch disabled

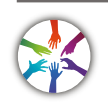

diabled.

Windows native touch and multi-touch feature are supported Windows

X native touch not supported, or multi-touch feature is disabled.

#### **2.23 Diagnose Steps**

• Check compatibility

Check if current plugged hardware is supported by the Platform

Current hardware is supported

X Current driver is too old to support the hardware

• Open bulk device

Check if current plugged hardware data can be read correctly

PQ hardware is disconnected from all other application

connection Running environment doesn't prepare

#### • Check power supply

This option is only meaningful for part series product which is powered by USB cable. This option will report if current got from PC is enough

Power enough or function not available for power adapter

**X** Power from USB cable is not enough

• Check touchscreen data

It will give out a score after finishing this option check.

Hardware check is ok:

**X** Hardware may be not in a good status, please click on 'send report' and contact PQ Labs support team

• Check ambient light

Check if surrounding lights condition is good

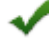

 $\blacktriangleright$  No lights interference, or within normal range

Surrounding lights is too strong, the hardware may not be disturbed

### **3. How to install/uninstall**

### **3.1 Preinstallation**

- a. Support OS: Windows XP/Vista/7/8/10
- b. PQ Labs website downloading link: [http://www.pqlabs.com/download/mt\\_drive](http://www.pqlabs.com/download/mt_driver_kit.exe)r\_kit.exe

# **3.2 Install**

 Steps: double click " "→ Click on "Yes"→ Click on "Next" →Select a different install path if you need → Click on "Install" → Click on "Finish" to reboot

# **3.3 Uninstall**

Step: Open install path "C:\Program Files (x86)\PQLabs\MultiTouchPlatform" →

Click on " $\overline{\mathbb{R}}$  uninst  $\overline{\mathbb{R}}$   $\rightarrow$  Click on "Yes" on the new popup.

# **4. What can I do when touch overlay fails to work**

# **4.1 Build a diagnosis session**

Start the Doctor:

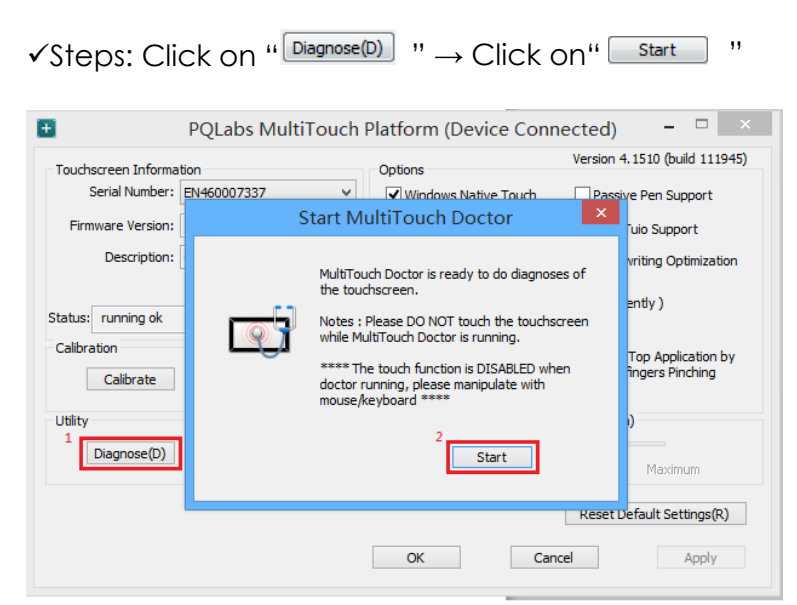

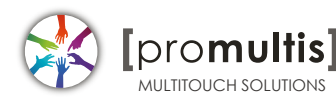

### **4.2 Diagnosis result analysis**

If you find a red error in test result, please refer these below options to find a solution.

Check compatibility

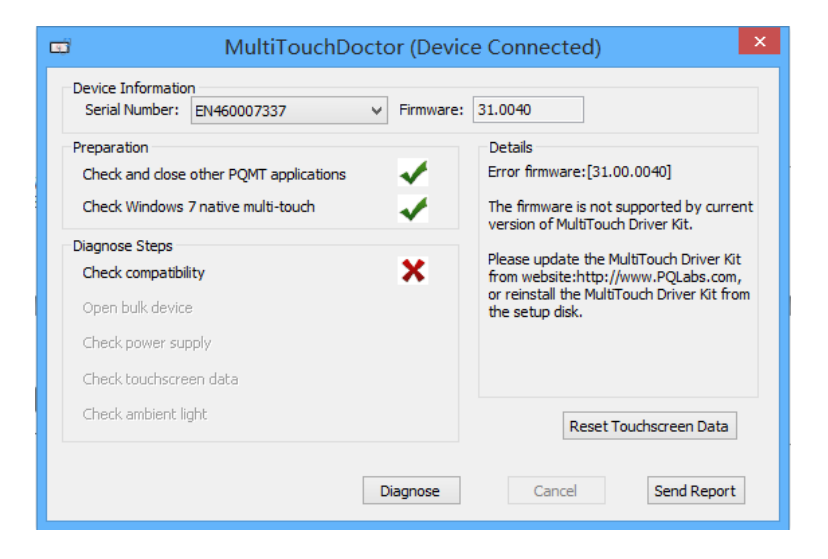

#### **Solution:**

- $\checkmark$  Upgrade to latest driver from PQ Labs official website: [http://www.pqlabs.com/suppor](http://www.pqlabs.com/support.html)t.html
- "Open bulk device" fails

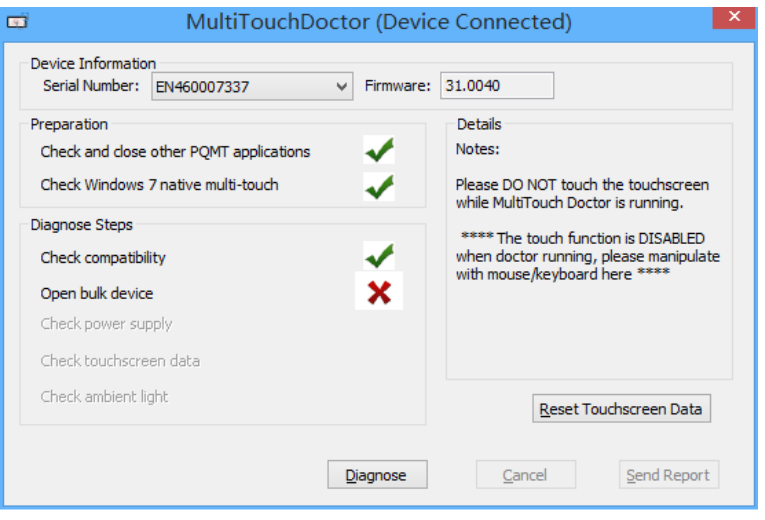

#### **Solution:**

- $\checkmark$  Reinstall PQ labs driver
- Check power supply

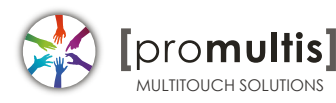

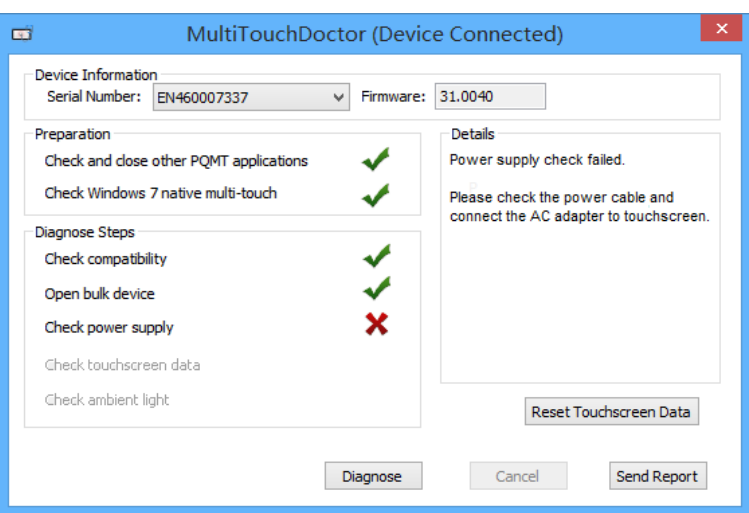

#### $\odot$  Solution:

 Check if the end with two USB heads are plugged into computer, and try to exchange another USB cable if you have

Check touchscreen data

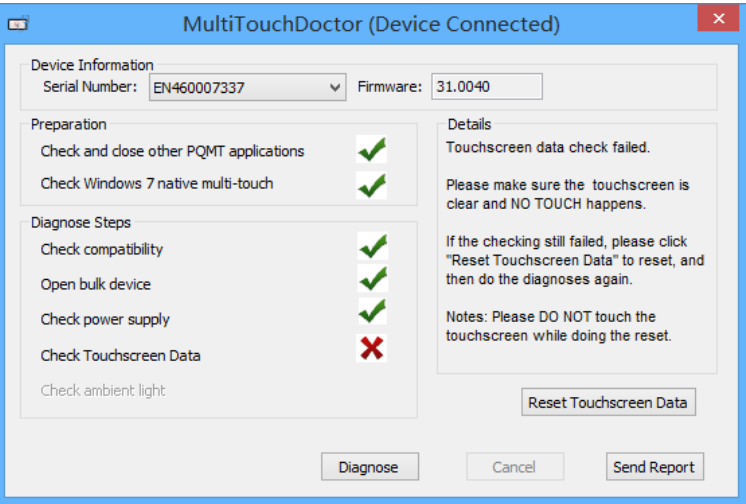

#### $\odot$  Solution:

 $\checkmark$  Make sure touch surface is clear and without anything might block Signal.

 $\checkmark$  In this case, you have to send this report to PQ Labs support team: Steps: Click on "Send Report"

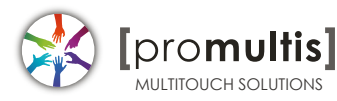

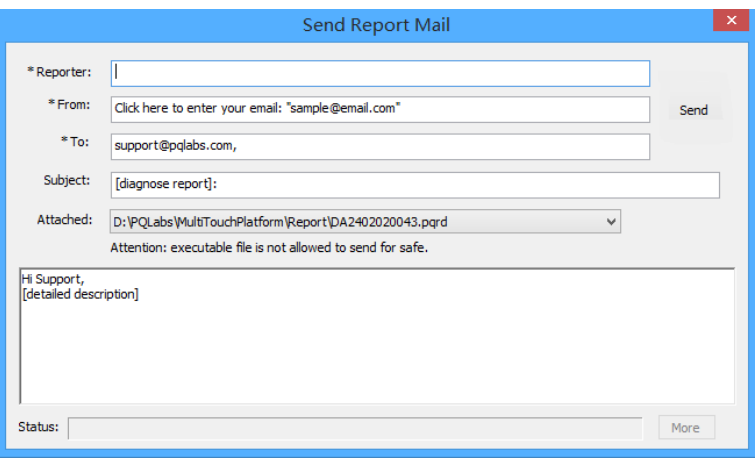

 $\rightarrow$  Fill out the new popup windows with your information and issue description, just click "Send" button if the PC has an internet access.

 $\rightarrow$  If it is without internet connection, please package the report folder located at "C:\Program Files (x86)\PQLabs\MultiTouchPlatform" by default and send to Support Team(Email: support@pqlabs.com)

Check ambient light

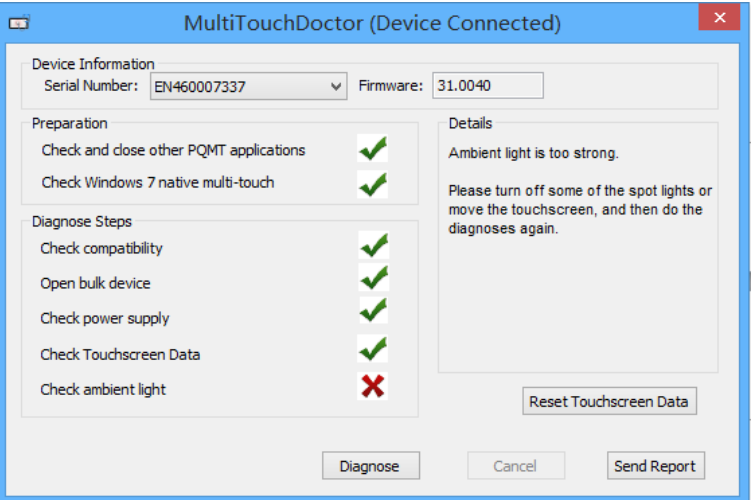

#### $\odot$  Solution:

 Generally PQ Labs IR touch screen may be disturbed by Sunlights or Halogen lamps. Please try to remove or decrease any strong lights directly casting to touch screen.

 $\checkmark$  If the problem persists, please click on "Send Report" to contact PQ Labs Support Team. For more information, please refer to last option.

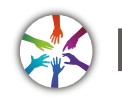

[pro**multis]** 

• Check Windows 7 native multi-touch

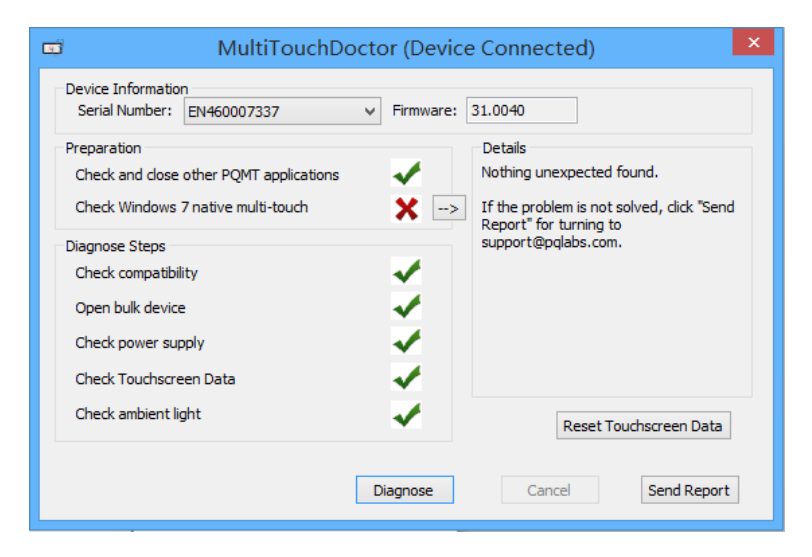

#### $\odot$  Solution:

Go to "Control Panel" → "Hardware and Sound" → "Pen and Touch" → Click on tab "Touch"→Make sure both "Use your finger.." and "Enable multi-touch.." options are checked  $\rightarrow$  "OK"

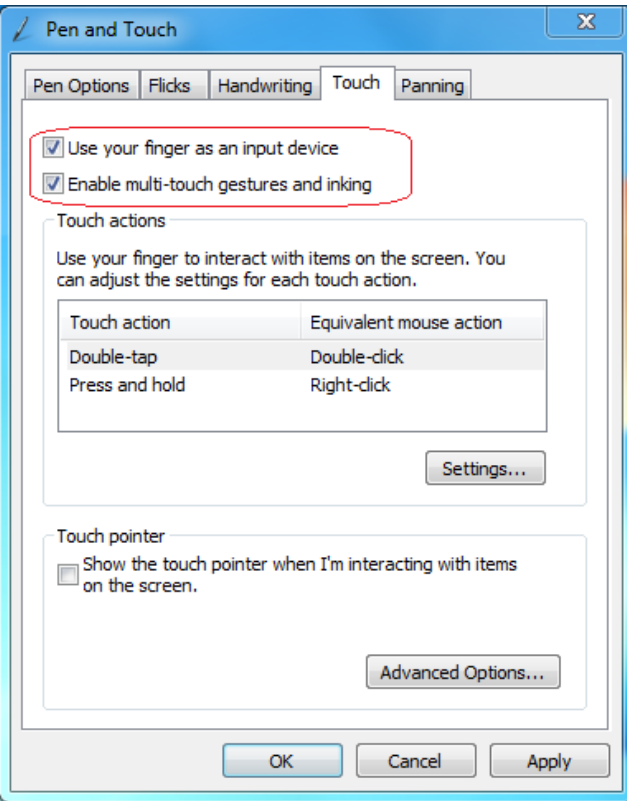